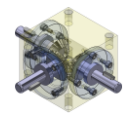

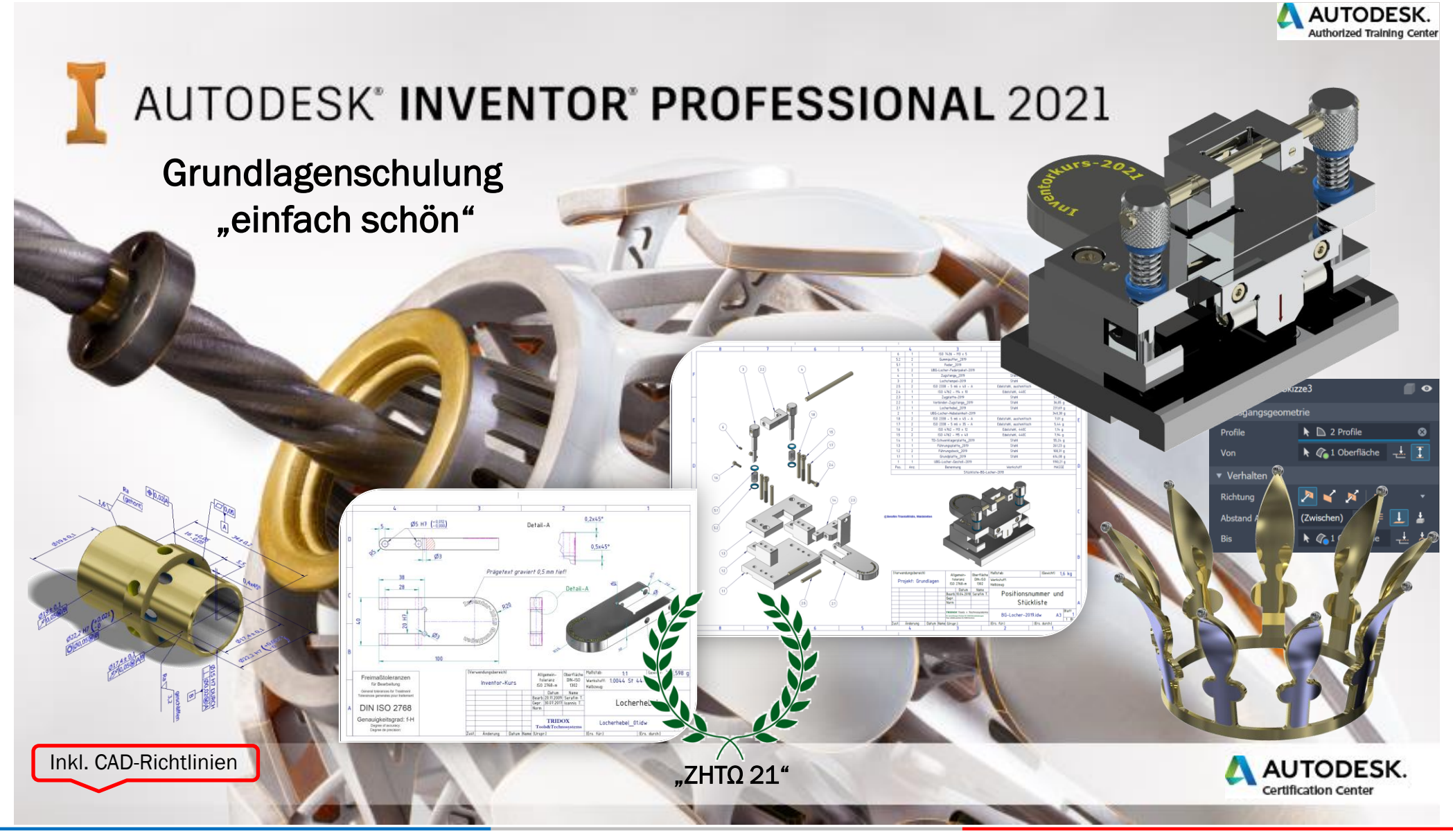

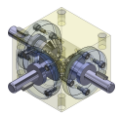

1. Ausgabe, September 2020

### *TRIDOX Tools&Technosystems*

### © 2020 Serafim Triantafillidis, Waldstetten

Das Werk und seine Teile sind urheberrechtlich geschützt. Jede Nutzung in anderen als den gesetzlich zugelassenen Fällen bedarf der vorherigen schriftlichen Einwilligung des Verlages.

Das vorliegende Werk wurde nach bestem Wissen zusammengestellt. Dennoch können Fehler nicht ausgeschlossen werden. Aus diesem Grund übernehmen Autor und Verlag keine Haftung für die Richtigkeit von Angaben, Hinweisen und Ratschlägen, so wie Druckfehler.

Der Autor dieses Textes ist nicht verantwortlich für den Inhalt in direkten oder indirekten Verweisen auf fremde Webseiten ("Hyperlinks") die außerhalb des Verantwortungsbereiches des Autors liegen. Der Autor erklärt hiermit ausdrücklich, dass zum Zeitpunkt der Linksetzung keine illegalen Inhalte auf den zu verlinkenden Seiten erkennbar waren.

Der Autor ist bestrebt, in allen Publikationen die Urheberrechte der verwendeten Grafiken, Tondokumente, Videosequenzen und Texte zu beachten, von ihm selbst erstellte Grafiken, Tondokumente, Videosequenzen und Texte zu nutzen oder auf lizenzfreie Grafiken, Tondokumente, Videosequenzen und Texte zurückzugreifen.

Alle innerhalb des Internetangebotes genannten und ggf. durch Dritte geschützten Marken- und Warenzeichen unterliegen uneingeschränkt den Bestimmungen des jeweils gültigen Kennzeichenrechts und den Besitzrechten der jeweiligen eingetragenen Eigentümer.

Wir bedanken uns bei Autodesk für das mitunterstützende Bildmaterial zu diesem Fachbuch, wie auch zum Support der PowerPoint Dokumentation.

Autor: Serafim Triantafillidis CAD/FEM- Application Engineer Technischer-Betriebswirt Zertifizierter CAD-Trainer

#### [www.tridox.de](http://www.tridox.de/)

ISBN: 978-3-948666-08-8

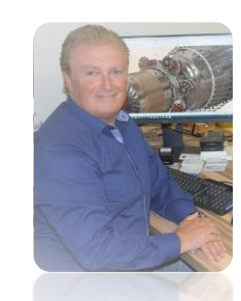

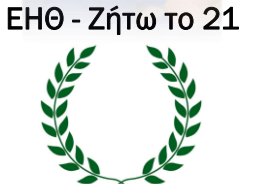

"Ης μνήμη τον ηρωικός πεσόντων πατέρων και αδερφών ημών"

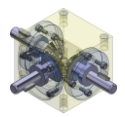

### Inhaltsverzeichnis

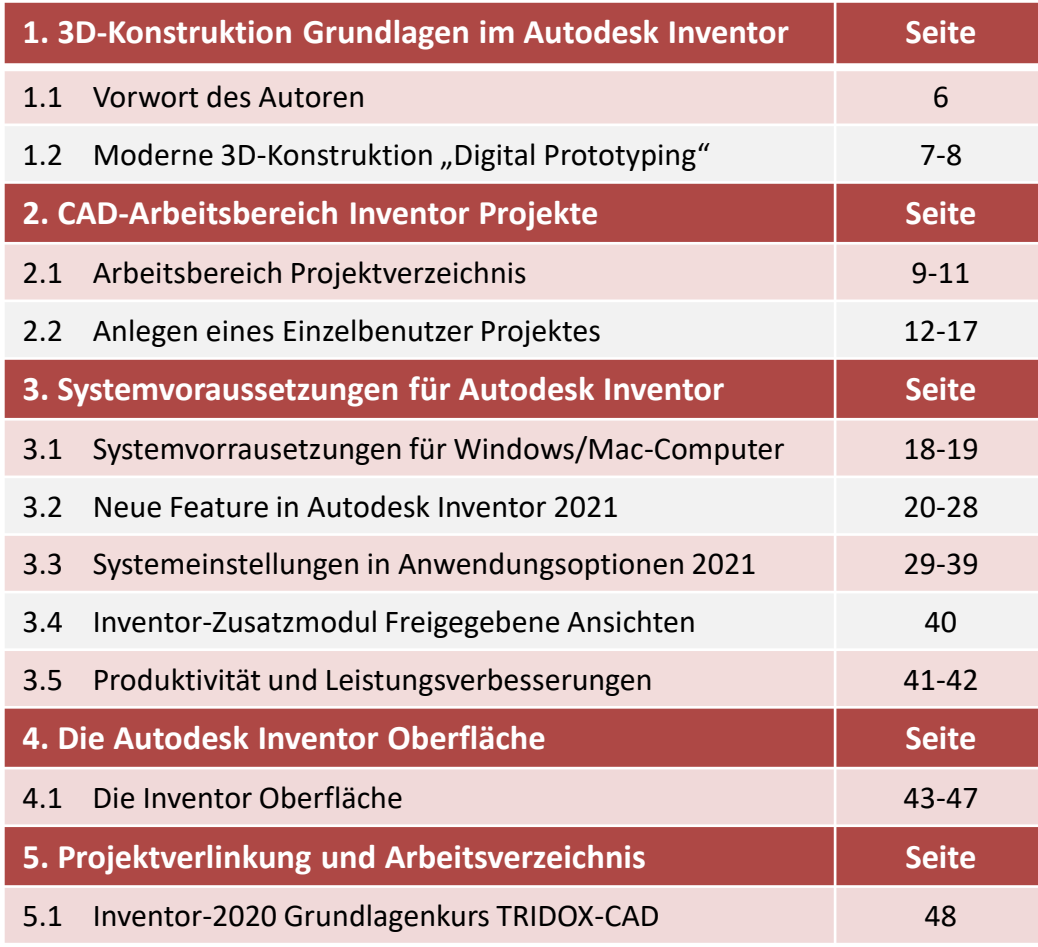

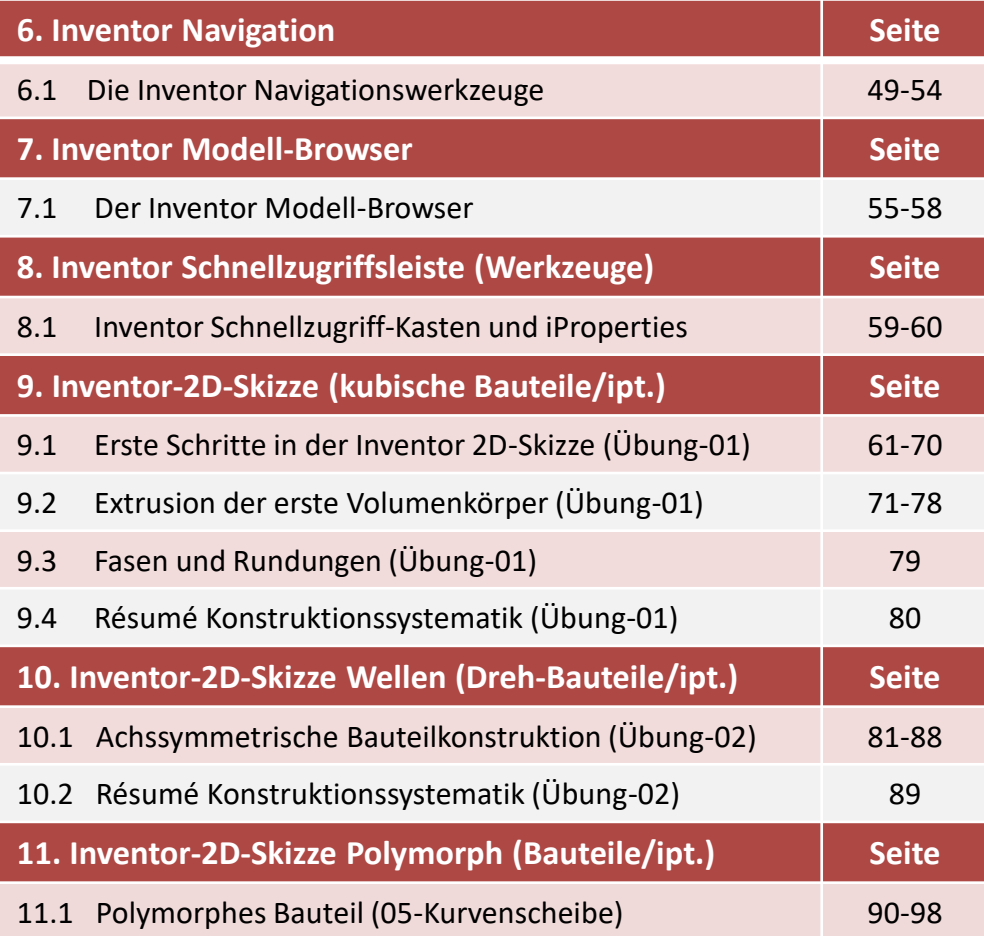

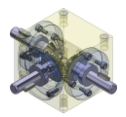

# Inhaltsverzeichnis

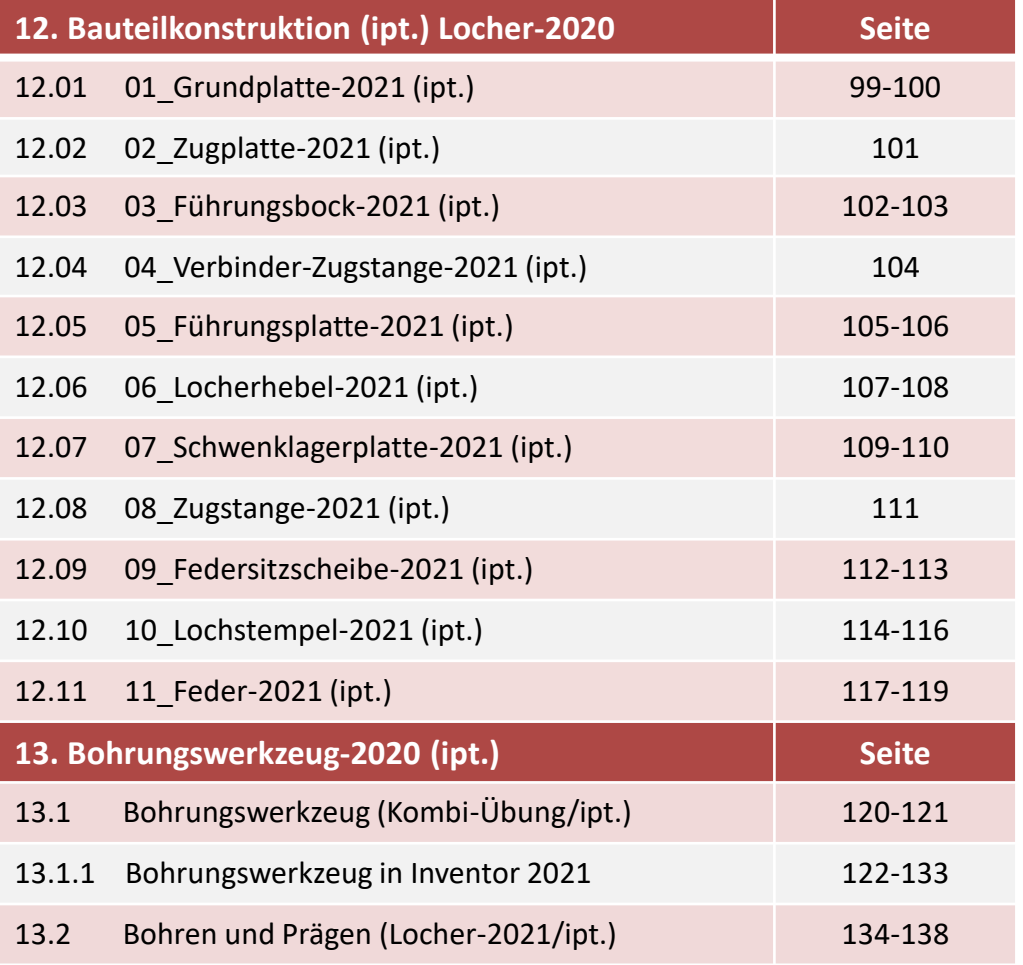

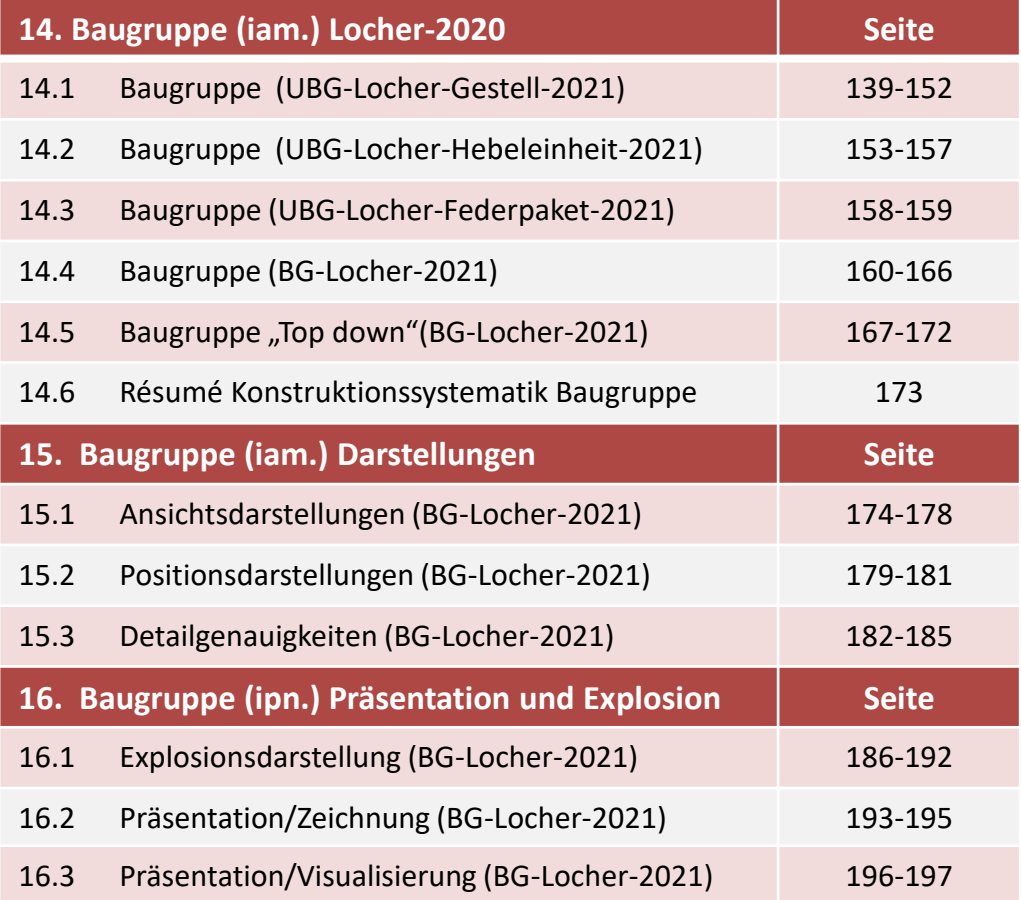

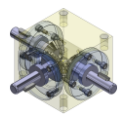

# Inhaltsverzeichnis

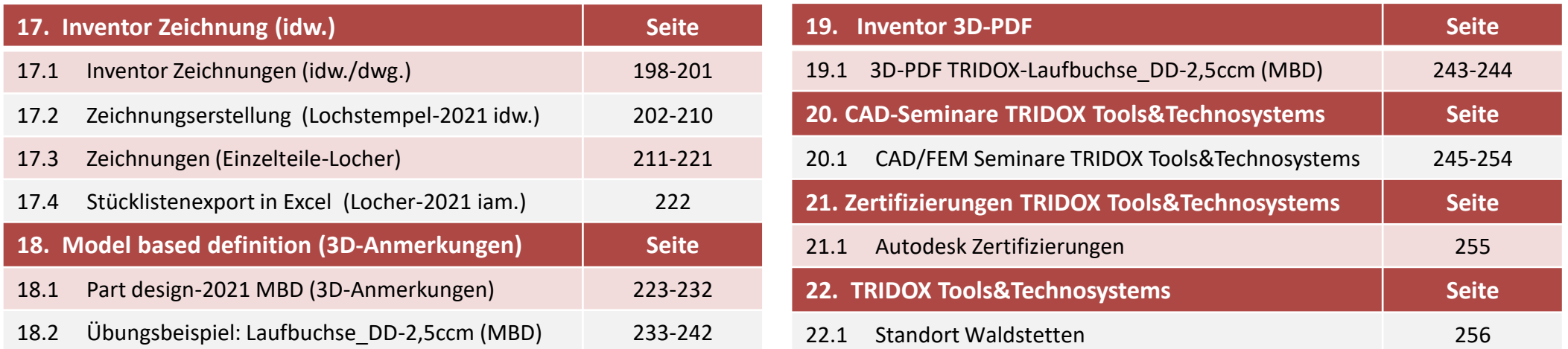

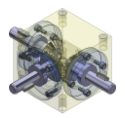

# 1.1 Vorwort des Autoren

Aus bestehendem Anlass und der Notwendigkeit den Schulungsteilnehmern ein *"einfach schönes"* Begleitbuch zur

*3D-Grundlagenschulung* mit Autodesk Inventor beizustellen, beschloss ich dieses kleine *CAD-Fachbuch* zu schreiben.

Die dabei verwendeten Bestandteile und Rezepturen sind mit sehr viel Liebe und Leidenschaft für eine einfache und klare didaktische Methodik, wie auch dem gerecht werden einer modernen mechanischen Konstruktion zusammengestellt.

Der schon fast philosophisch klingende Titel, Grundlagenschulung *"einfach schön*" bzw. *"The beauty of simplicity"* soll die geistige Haltung der Schulungsteilnehmer, in Bezug auf die gewählten Erstellungswege und Konstruktionsmethoden als Leitfaden dienen.

Ordnung und Transparenz bei der Erstellung von Skizzen, Modelle/Bauteile und Baugruppen mit dem hohen Anspruch auf Modifikations-Freundlichkeit und Standardisierung verlangen von heutigen Konstrukteuren nicht nur diszipliniertes arbeiten, sondern geistige Vorwegnahme zukünftiger Änderungen. In diesem Zusammenhang habe ich versucht meine empirischen Kenntnisse bestmöglich einfließen zu lassen.

- Ziel ist es den Schulungsteilnehmern den Einstieg in die 3D-Konstruktion zu erleichtern und im Nachhinein mit diesem Buch auch zu festigen.
- Eine Reihe von praxisorientierten Konstruktionsbeispielen mit dem Anspruch "einfach und schön" zu konstruieren, werden zusätzlich zum Buch als CAD-Daten mitgeliefert.
- Systemvorrausetzungen für Windows/Mac-Computer
- Alle relevanten Merkmale und die Benötigten Systemvoraussetzungen um die Autodesk Inventor-Software gemäß dem Hersteller zu betreiben werden zu Beginn aufgezeigt.
- Wichtig für den Benutzer des Autodesk Inventor ist es die Systemeinstellungen in den Anwendungsoptionen zu wissen und zu verstehen, wie auch die Ablagesystematik der CAD-Daten in der jeweiligen Projektordnerstruktur.
- In dieser Konstellation habe ich die Systemeinstellung in den Anwendungsoptionen mit Hinzunahme von Bildmaterial ausführlich beschrieben.
- Die Thematik der CAD-Daten Verwaltung wird explizit am Beispiel eines "Einzelbenutzer Projektes" ohne Daten-Management "Vault" beschrieben.

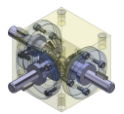

# 1.2 Moderne 3D-Konstruktion "Digital Prototyping"

Digital Prototyping ist ein aus dem Anglo-Amerikanischen stammender Begriff aus dem Gebiet des Maschinenbau-Ingenieurwesens; er bezeichnet eine Vorgehensweise in der technischen Entwicklung. Mit Digital Prototyping soll die *Entwicklungszeit* von neuen Produkten verkürzt, die *Kosten* der Entwicklung gesenkt und die *Qualität* der Produkte verbessert werden.

Der Grundgedanke des Verfahrens ist, die zur Funktionsprüfung von Neuentwicklungen notwendigen Prototypen oder Versuchsmuster weniger als körperliche Prototypen zu testen, sondern sie vielmehr *als "virtuelle" oder "digitale Prototypen"*, also als Computermodelle zu prüfen.

Die Basis für Digital Prototyping stellt dabei ein 3D-CAD-Modell des Produktes dar. Ausgehend von diesem *3D-Modell* können mit rechnerischen Verfahren wie der Mehrkörper-Simulation (kinematische und dynamische Simulation), *Finite-Elemente-Methode*, Visualisierung, Einbau- und *Montagesimulation* usw. unterschiedliche Aspekte eines Produkts untersucht werden, die ansonsten in aufwändigen Versuchsreihen mit physischen Modellen überprüft werden müssten.

### Die Vorteile von Digital Prototyping sind unter anderem:

- Digitale Prototypen verursachen in der Regel geringere Kosten als physische Prototypen.
- Zahlreiche Konstruktionsvarianten können am Computer leicht ausgetestet und optimiert werden.
- Digitale Prototypen erleichtern und ermöglichen die gemeinsame Entwicklung über Abteilungs-, Firmen- oder geografische Grenzen hinweg.
- Die jeweils besten Spezialisten und Partner weltweit können in ein digitales Entwicklungsnetzwerk eingebunden werden.
- Tests von Prototypen können am Rechner schneller durchgeführt werden als mit physischen Modellen.
- Die während des Entwicklungsprozesses zwangsläufig auftretenden Konstruktionsänderungen können in eine frühe Phase der Entwicklung verlegt werden, wo sie wesentlich geringere Kosten verursachen als später.

Eine wichtige Voraussetzung des Digital Prototyping ist die Durchgängigkeit der Daten durch alle Phasen der Produktentwicklung, also von der Konzeption über die Konstruktion bis zur Fertigung und Montage. Dabei unterstützen Systeme für das Produktdatenmanagement. Das Verfahren des Digital Prototyping ist heutzutage Standard bei der Entwicklung von Automobilen, Flugzeugen und vielen langlebigen Konsumgütern. Der Maschinenbau und die mittelständische Industrie setzen Digital Prototyping in wachsendem Maß ein. Ein Grund dafür ist die Tatsache, dass die Kosten für 3D-CAD-Systeme und andere Lösungskomponenten für die Realisierung von Digital Prototyping in den letzten Jahren stetig gefallen sind.

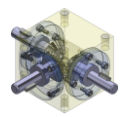

# 1.2 Moderne 3D-Konstruktion "Digital Prototyping"

### Digital Prototyping am Konstruktionsbeispiel Schwerlastöse ST-2021

- Konzept (Skizzen)
- Konstruktion (3D-Modell)
- Analyse (FEM/Dyn. Simulation)
- Modifikation (3D-Modell)
- Fertigung (Physikalische Bauteile/Werkzeuge)

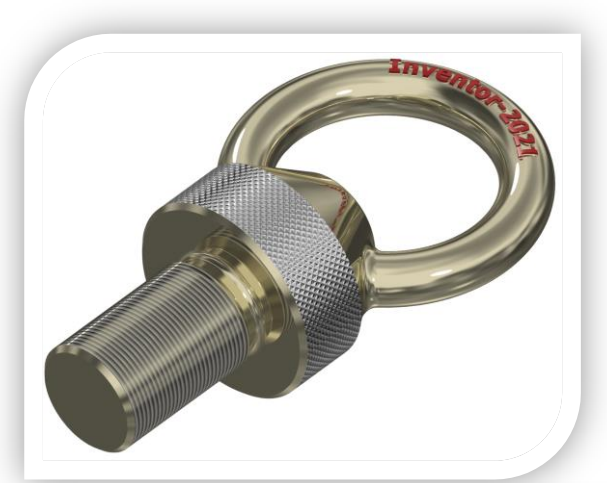

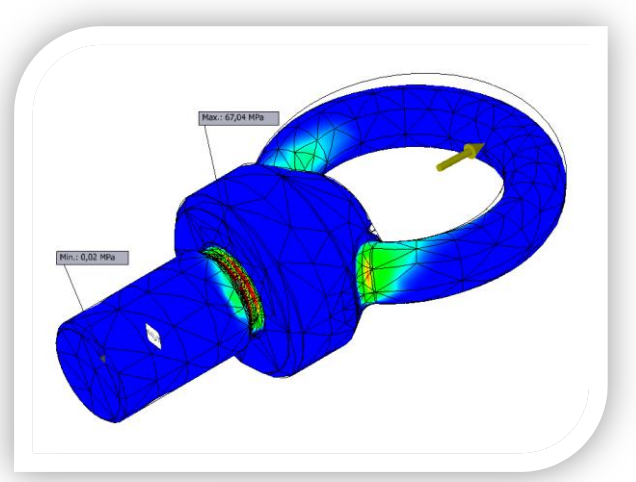

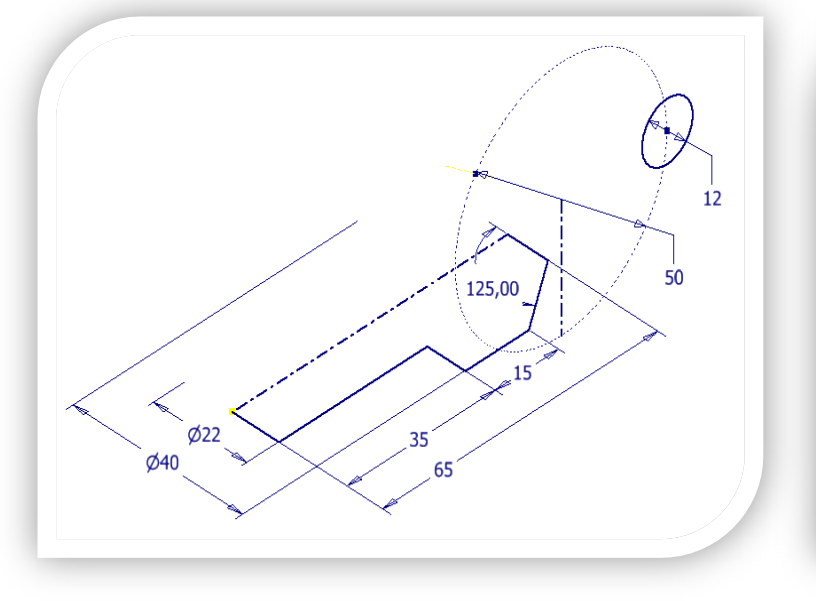

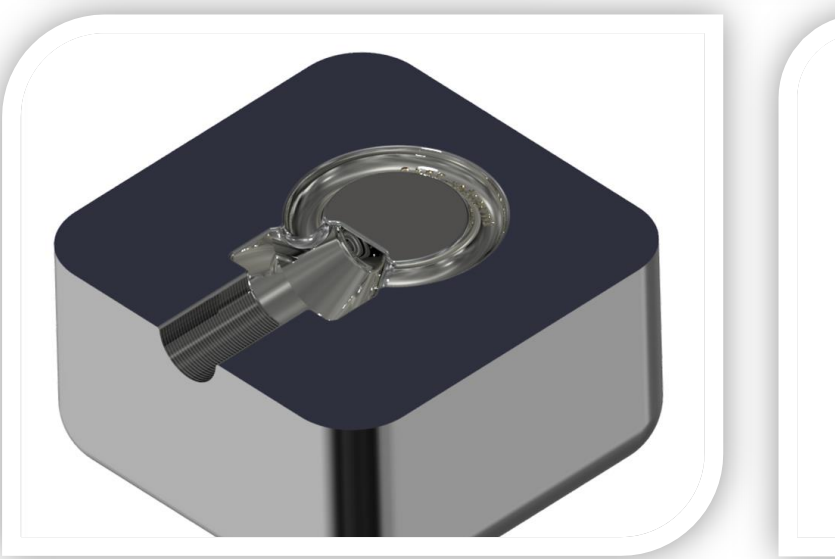

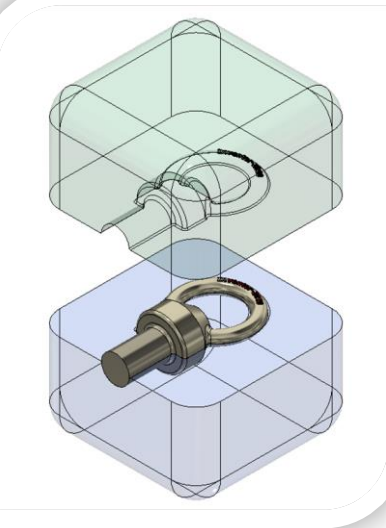

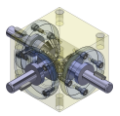

 $\overline{a}$ 

# 2.1 Arbeitsbereich Projektverzeichnis

### Projekt-Suchpfad festlegen:

Pfad für eingeschlossene Datei festlegen, Arbeitsbereich, Arbeitsgruppe oder Bibliothek festlegen Führen Sie einen der folgenden Schritte aus, um auf den Projekt-Editor zuzugreifen:

• Wählen Sie in Autodesk Inventor die Option Verwalten "*Projekte"* aus.

Klicken Sie außerhalb von Autodesk Inventor auf Start Programme Autodesk Inventor 2021 *"Projekt-Editor".* 

• Wählen Sie im Projekt-Editor im oberen Bereich das zu bearbeitende Projekt.

Klicken Sie im unteren Bereich mit der rechten Maustaste auf eine Pfadkategorie, und wählen Sie dann eine Option aus:

- Zum Festlegen des Pfads für eine eingeschlossene Datei klicken Sie mit der rechten Maustaste auf Eingeschlossene Datei und wählen Bearbeiten.
- Zum Festlegen des Pfads für einen Arbeitsbereich klicken Sie mit der rechten Maustaste auf Arbeitsbereich und wählen Pfad hinzufügen.

Anmerkung: In einem Einzelbenutzer- oder verteilten Arbeitsbereichsprojekt können Sie Dateien in Ihren Arbeitsbereich kopieren und diese bearbeiten. Sie können den Konstruktionsassistenten zum Kopieren der Dateien verwenden. Wenn Sie sie aus einem Arbeitsgruppen-Speicherort auschecken, werden sie automatisch in Ihren Arbeitsbereich kopiert. Klicken Sie im Dateistatus-Browser auf einen Namen mit einem Symbol links daneben, das anzeigt, dass die Datei ausgecheckt werden kann. Klicken Sie anschließend auf Auschecken.

Zum Festlegen eines Arbeitsgruppen-Suchpfads oder Bibliotheksspeicherorts klicken Sie mit der rechten Maustaste auf Arbeitsgruppen-Suchpfade oder Bibliotheken. Klicken Sie anschließend auf eine Option, z. B. Pfade aus Datei hinzufügen (.IPJ-Datei auswählen) oder Pfade aus Ordner hinzufügen (Ordner auswählen).

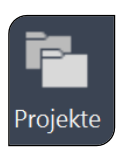

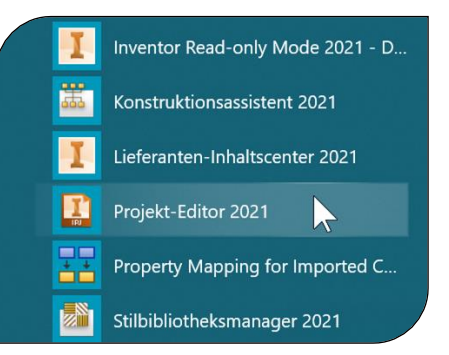

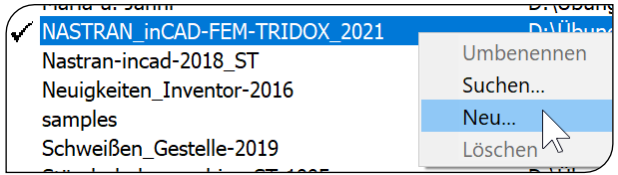

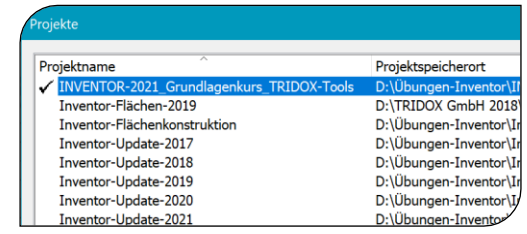

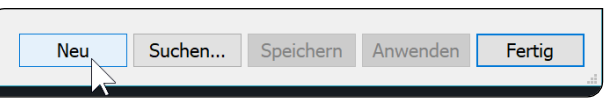

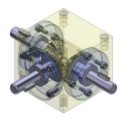

# 2.1 Arbeitsbereich Projektverzeichnis

### Festlegen von Optionen für Projekte

Doppelklicken Sie im Projekt-Editor (Datei Verwalten) auf den Namen des Projekts, um es als aktives Projekt auszuwählen.

Geben Sie unter Stilbibliothek verwenden an, wie eine Stilbibliothek vom Projekt verwendet wird:

- Stilbibliothek verwenden = Lesen/Schreiben. Verwendet die in den Stilbibliothek-Ordneroptionen festgelegte Stilbibliothek. Alle Konstrukteure können Stile erstellen und bearbeiten und diese in der beschreibbaren Stilbibliothek speichern. Dadurch werden frühere Stildefinitionen ersetzt.
- Stilbibliothek verwenden = Schreibgeschützt. Konstrukteure können neue und geänderte Stile nicht in der Stilbibliothek speichern sowie keine Bibliotheksdefinitionen ersetzen.

Klicken Sie unter Häufig verwendete Unterordner mit der rechten Maustaste, um eine Verknüpfung zu einem Unterordner des Projekts hinzuzufügen, der häufig zum Öffnen und Speichern von Dateien verwendet wird.

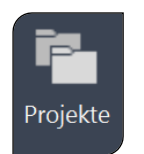

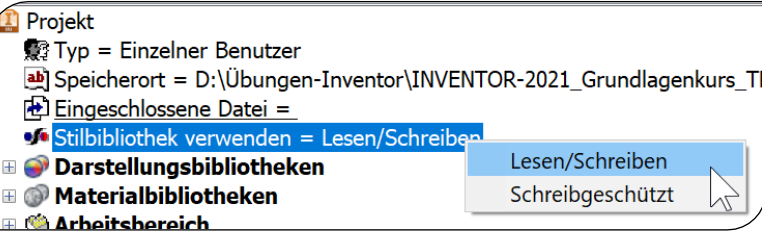

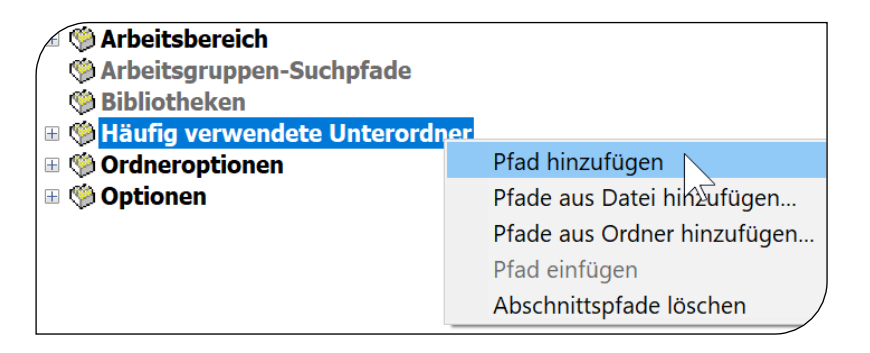